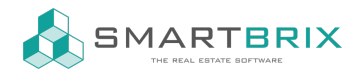

## PriceHubble Integration

## PriceHubble-Benutzerdaten

Für die folgenden Schritte benötigen Sie Ihre PriceHubble-Benutzerdaten. Sollten Sie noch keinen PriceHubble-Account haben, so wenden Sie sich gerne an Ihren SMARTBRIX-Berater.

Im Menü "Objekte" wählen Sie "Konfiguration" und "PriceHubble-Anmeldeinformationen".

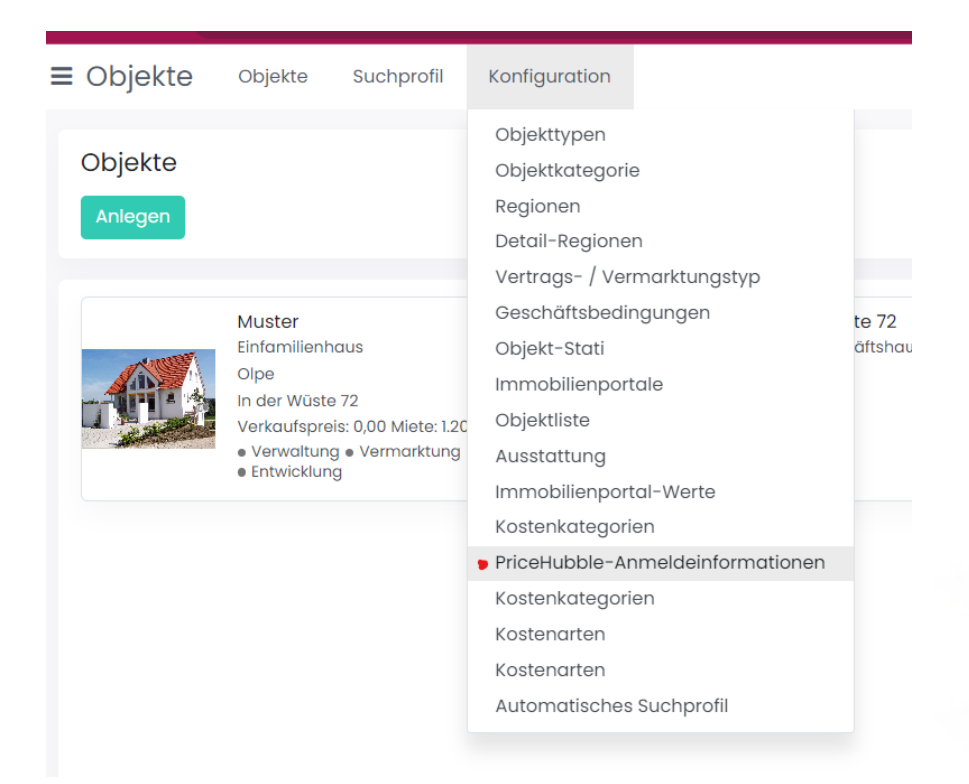

Klicken Sie auf "Anlegen" und geben Sie Ihre Benuterdaten ein. Das Feld "Update-Tage für den Freigabelink" belassen Sie auf dem Standardwert. Klicken Sie anschließend auf "Speichern".

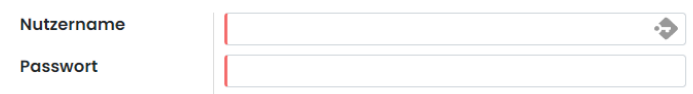

Es ist auch möglich, mehrere PriceHubble-Accounts zu hinterlegen, falls Sie für verschiedene Mandanten separat abrechnen.

## Dossier erstellen

In der Objektansicht hinterlegen Sie den gewünschten PriceHubble-Account. Dies ist auch erforderlich, wenn Sie nur einen Account angelegt haben.

 $\binom{1}{4}$  +49 2761 835 10 72 @ invoicing@smartbrix.io  $\binom{1}{4}$  http://www.smartbrix.io

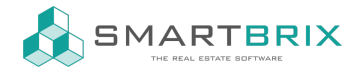

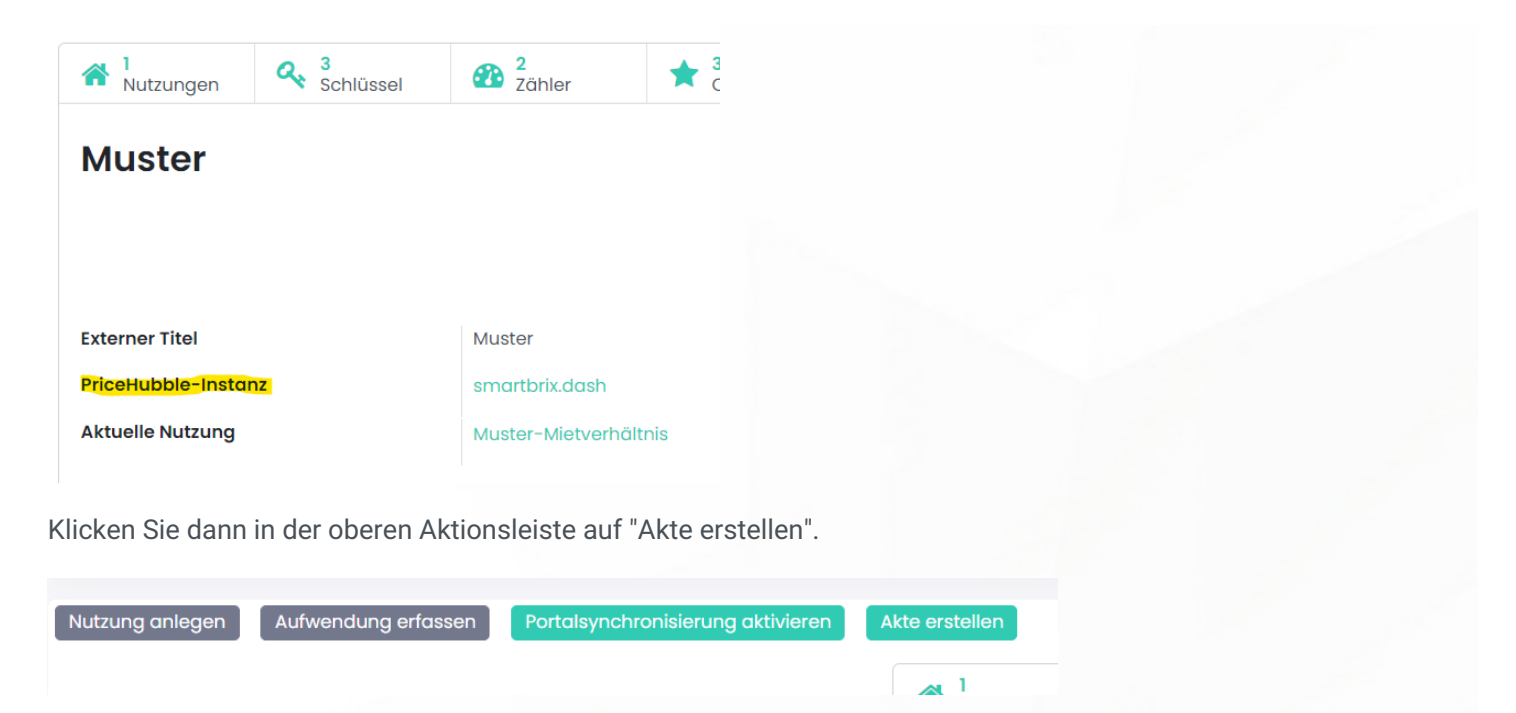

Sollte es zu Fehlern aufgrund nicht passender Eingaben kommen, teilt Ihnen das die Software mit. Bei Fragen wenden Sie sich gerne an uns. Wenn alle Eingaben passen, können Sie im Tab "Dossier" nun die Bewertungsunterlagen einsehen.

 $\leftarrow$  +49 2761 835 10 72 @ invoicing@smartbrix.io  $\bullet$  http://www.smartbrix.io

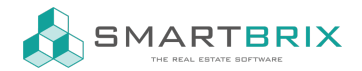

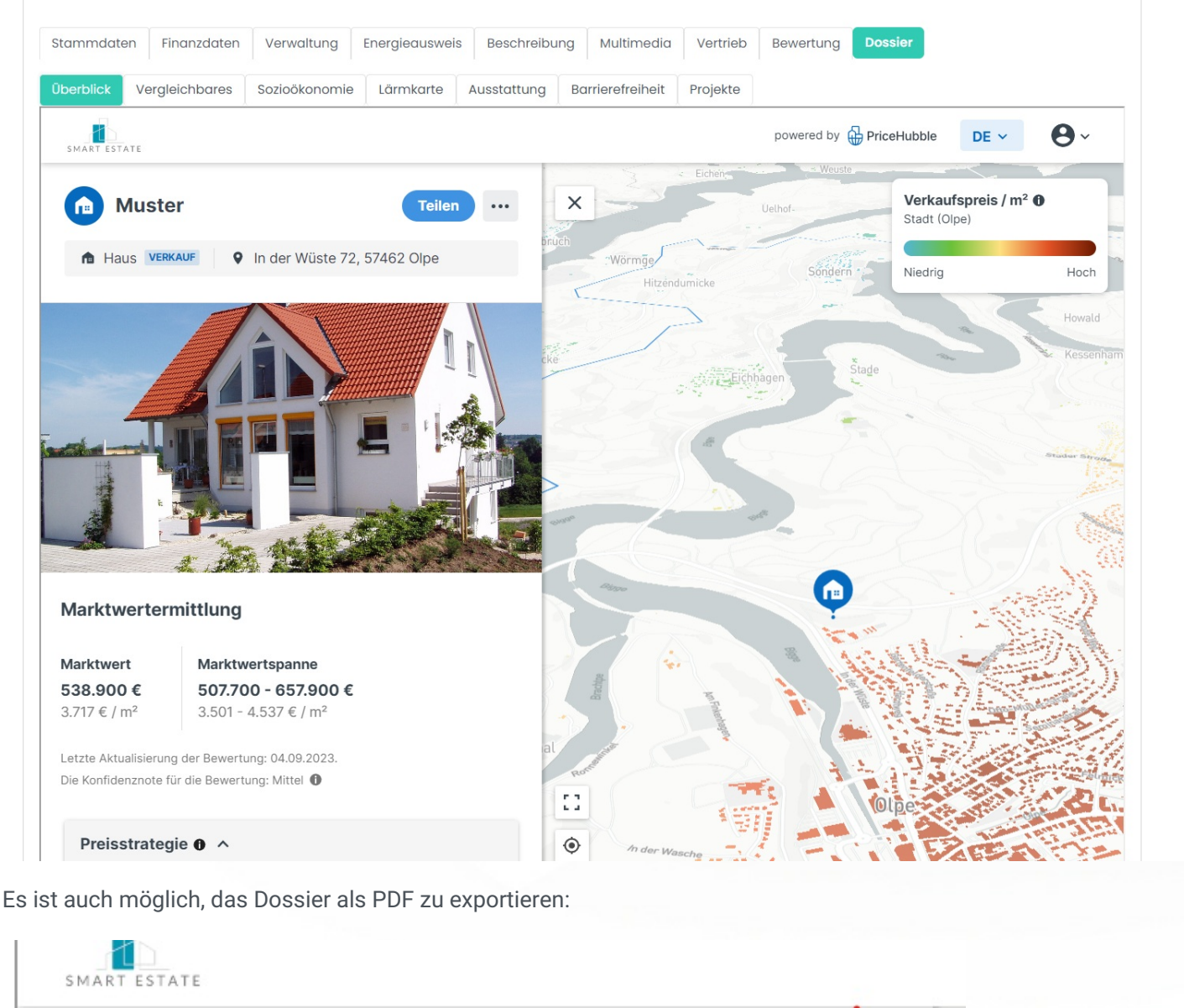

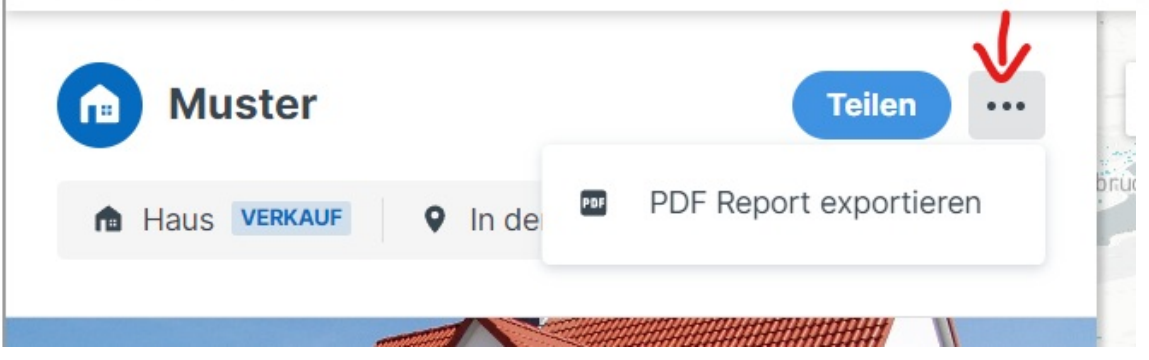

Im Tab "Bewertung" finden Sie außerdem auf einen Blick den geschätzten Wert des Objekts. Sollte das Objekt Einheiten haben, die bereits für sich bewertet wurden, wird der Gesamtwert in den Feldern mit dem Zusatz "kumuliert" dargestellt.

## $\text{L}$ +49 2761 835 10 72 @ invoicing@smartbrix.io @ http://www.smartbrix.io

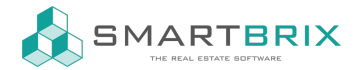

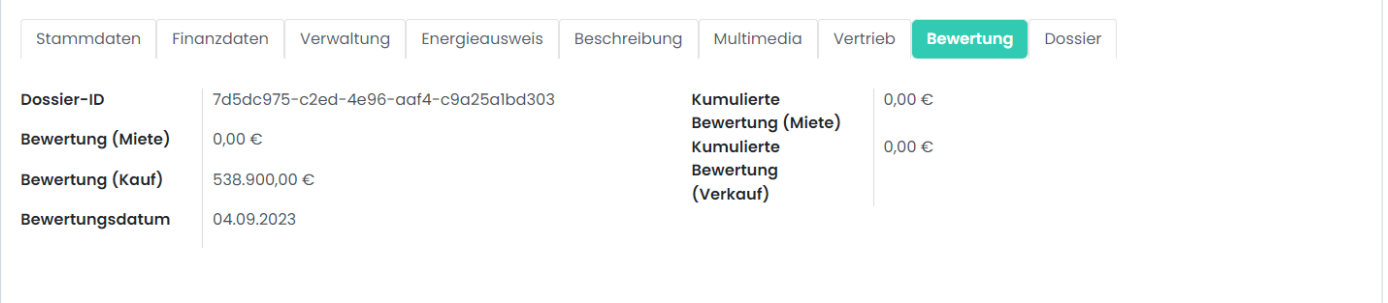

 $\leftarrow$  +49 2761 835 10 72 @ invoicing@smartbrix.io  $\bullet$  http://www.smartbrix.io